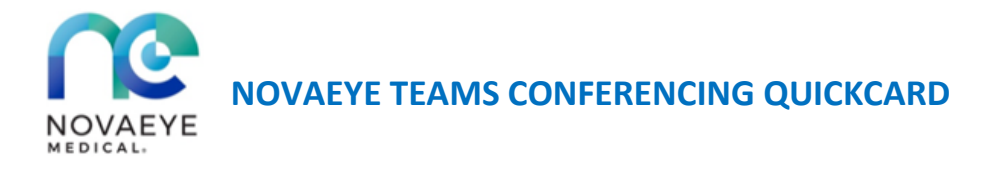

## **Teams Meeting Setup & Operations Using Yealink MVC 300 II**

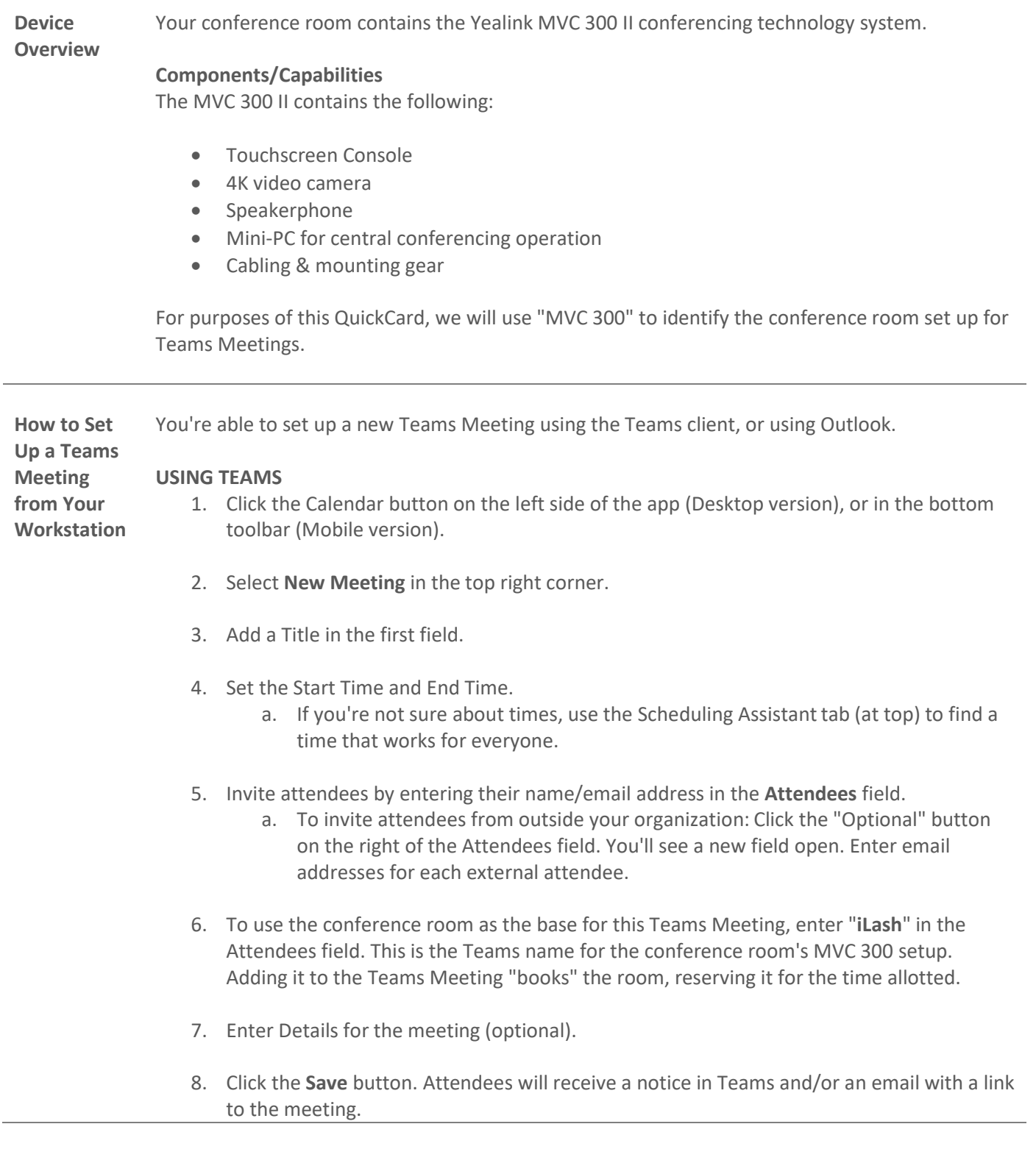

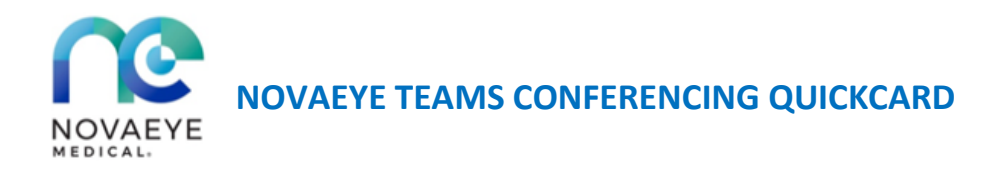

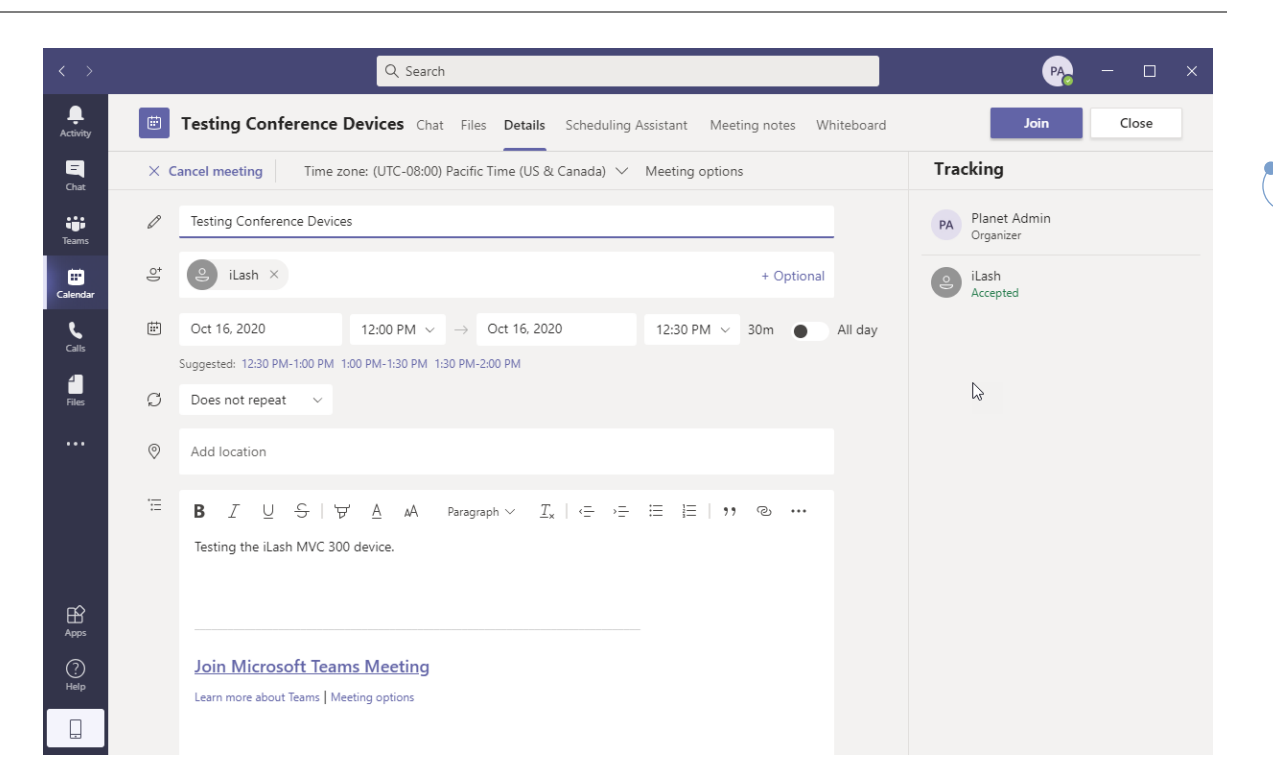

**Screenshot of Teams Meeting invite, within Teams client. Note the "iLash" attendee, representing the MVC 300 system.**

## **USING OUTLOOK**

- 1. Open Outlook.
- 2. Click **New Item -> Teams Meeting**. See screenshot at right.
- 3. A new window will open. The Teams Meeting details should auto-populate in the Meeting's message box.
	- a. If the details do not populate, click the **Join Teams Meeting** button in the window's toolbar.
- 4. Enter the participants' names or email addresses in the **To:** field.

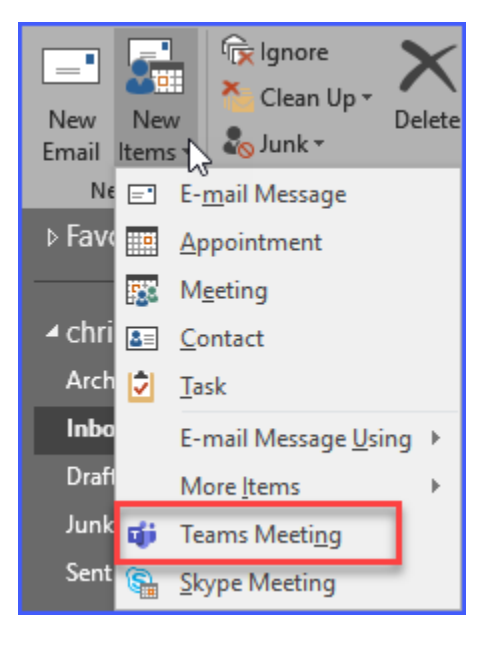

**2**

5. Enter a Subject.

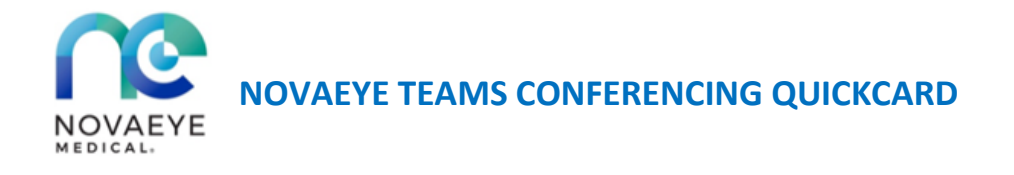

- 6. Set the Start Time and End Time.
- 7. To "book" the conference room, click the Rooms button to the right of the Location field.
- 8. Locate the MVC 300 in the popup window. Click it, and then click the **Rooms →** button at the window bottom to select.
- 9. Click **OK**. You should see "**iLash**" entered as an attendee in the **To:** field. This is the MVC 300's Teams username.

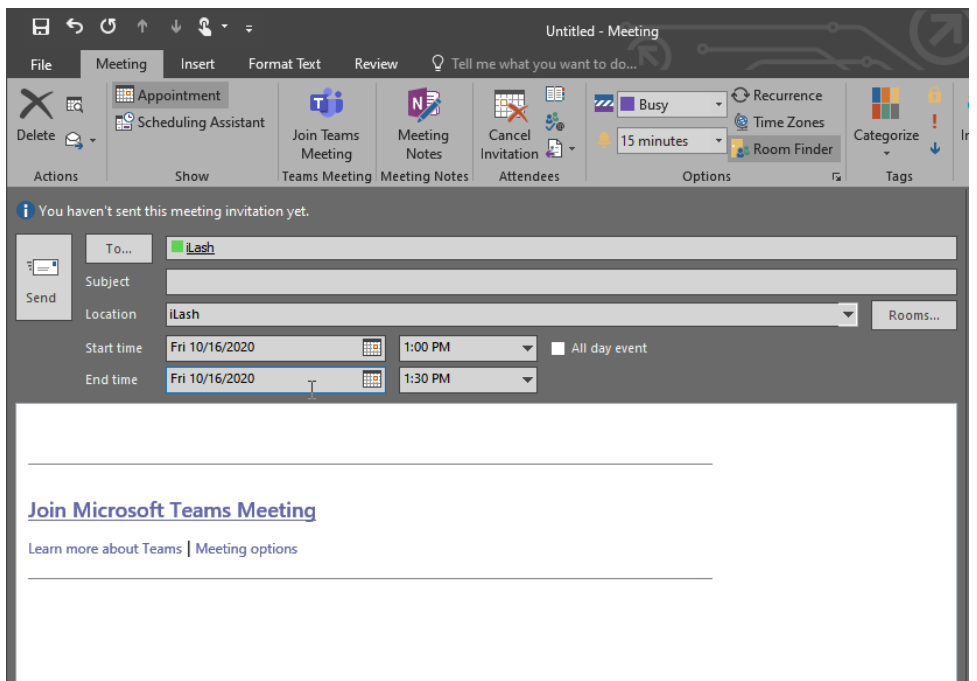

- 10. This "reserves" the conference room for the indicated times. No one else may schedule a Teams Meeting in the conference room at this time.
- 11. Click **Send** to send the Teams Meeting invite.

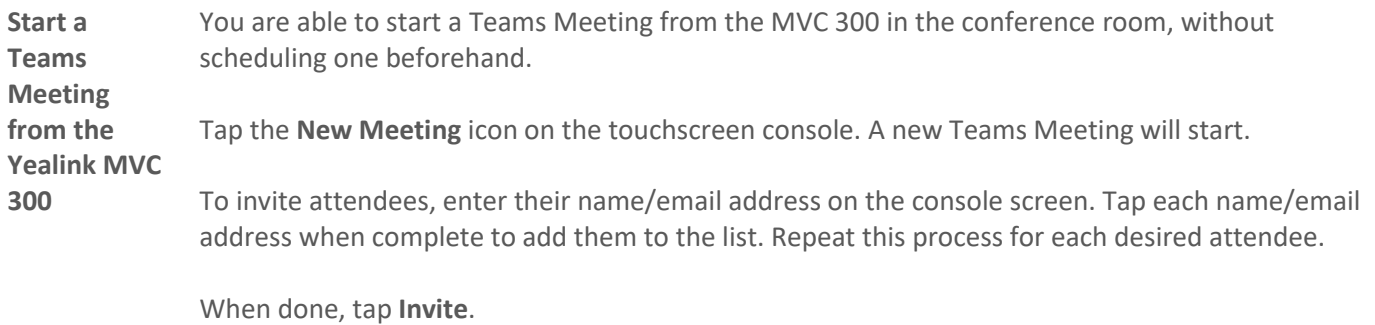

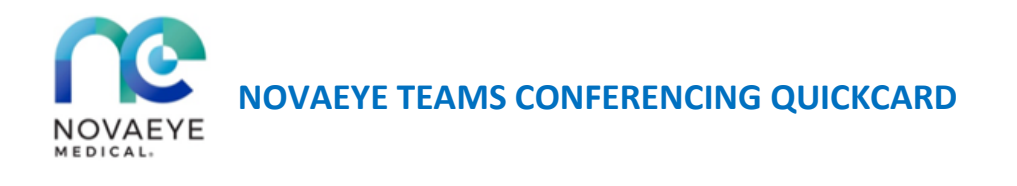

**Join a Teams Meeting (Laptop)**

Before the conference starts, you'll receive a notice to join the conference in Outlook. Click the **Join Online** button to join on your computer.

If you are logged into Teams, you should see a similar notice. Click its **Join** button, or navigate to the Calendar tab. You will see a **Join** button beside the conference's entry.

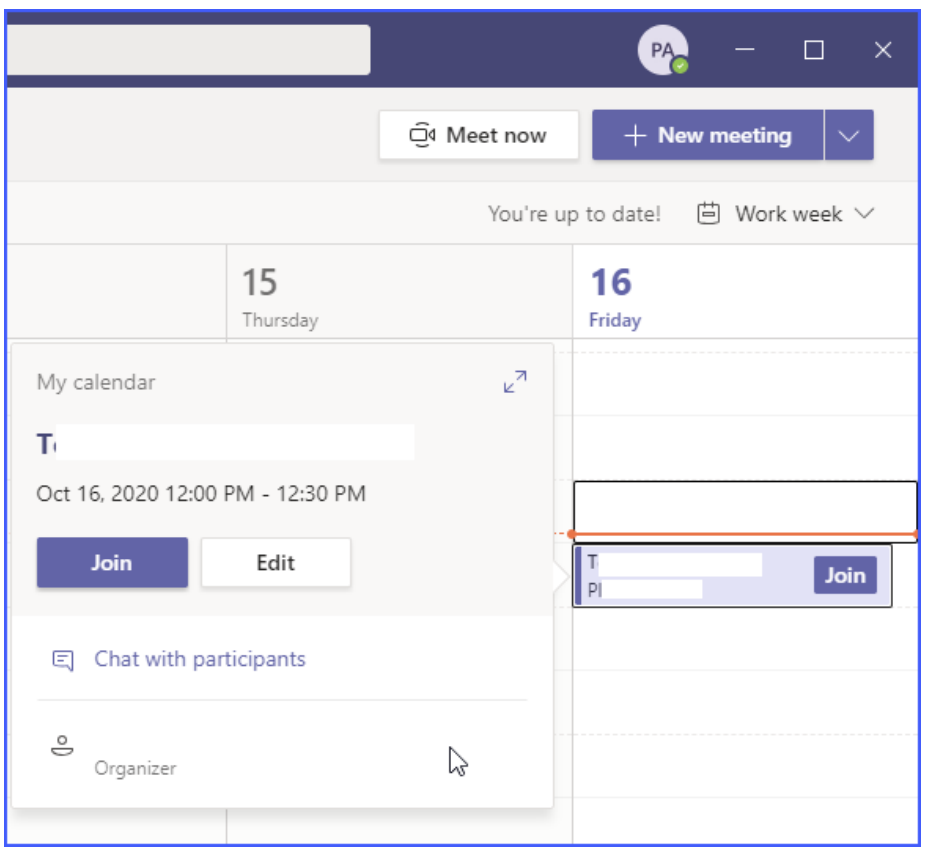

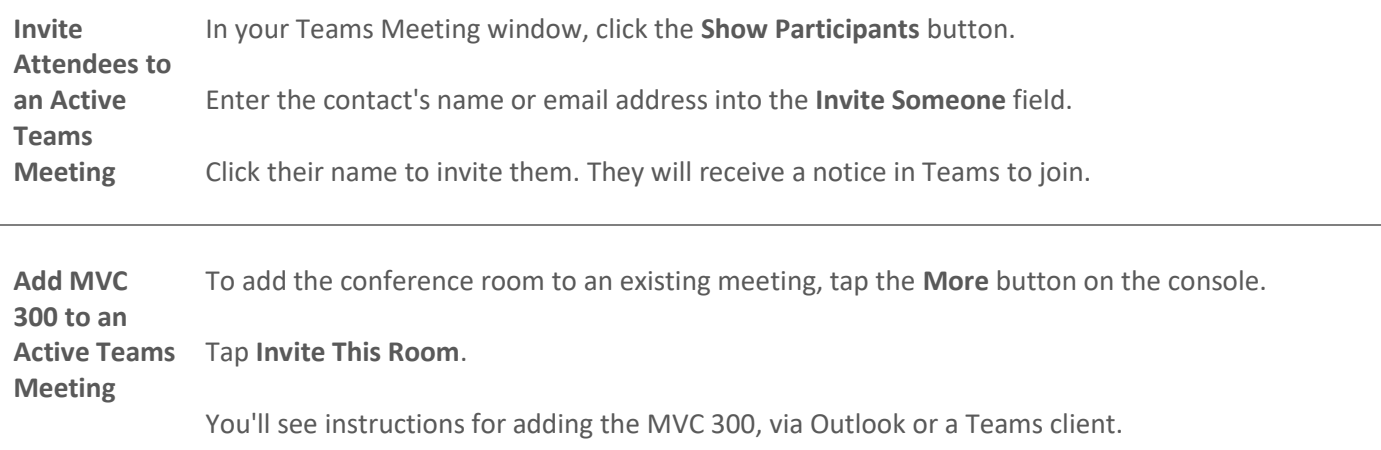

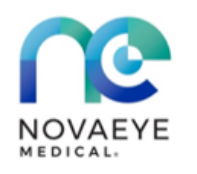

**NOVAEYE TEAMS CONFERENCING QUICKCARD**

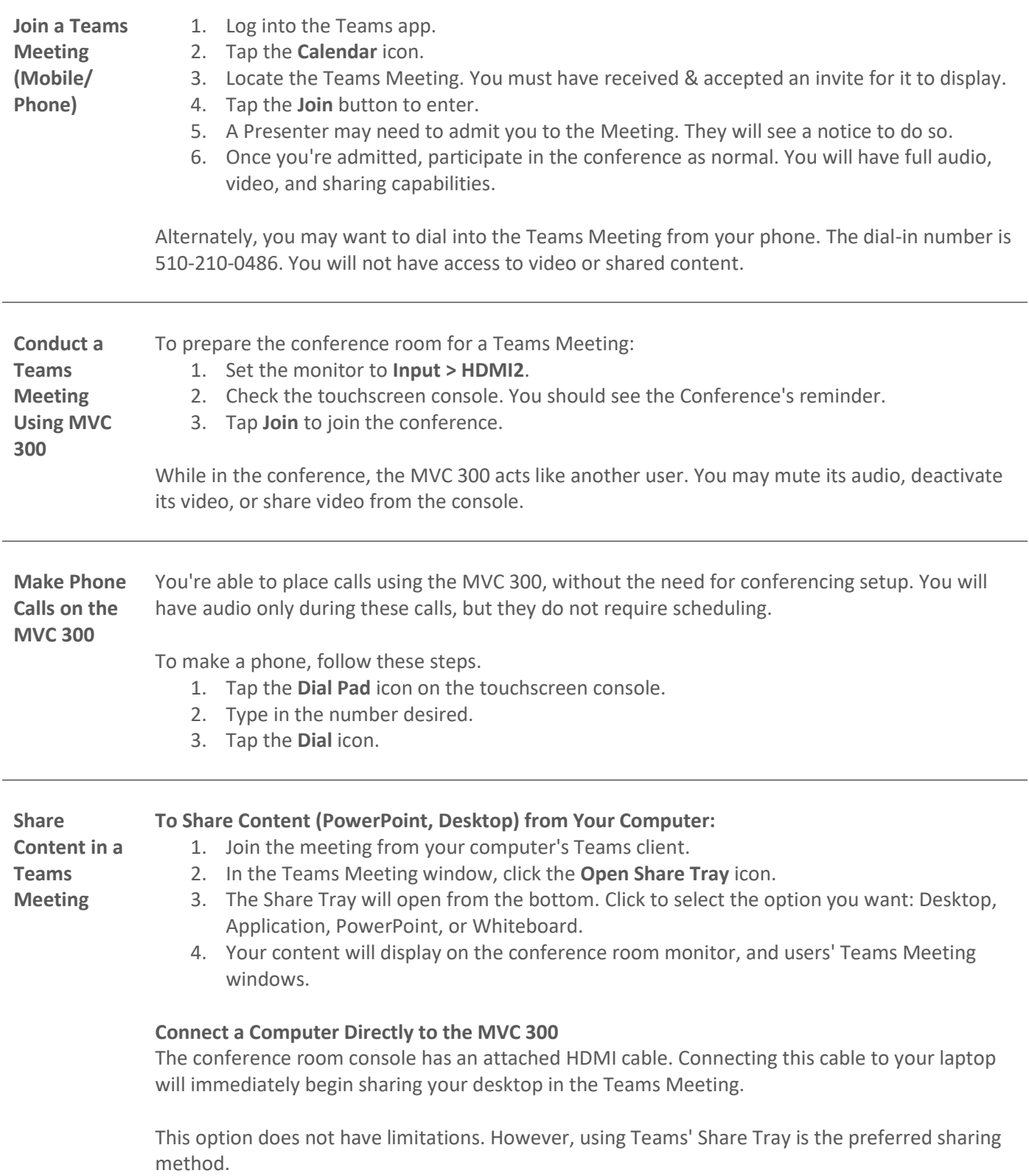

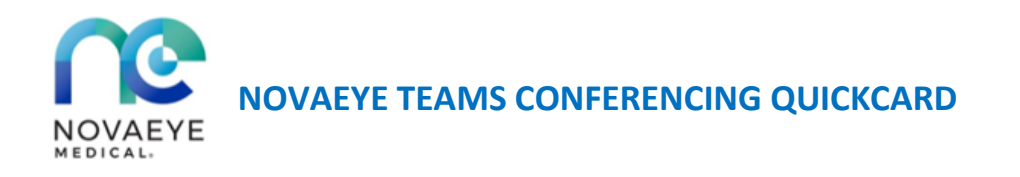

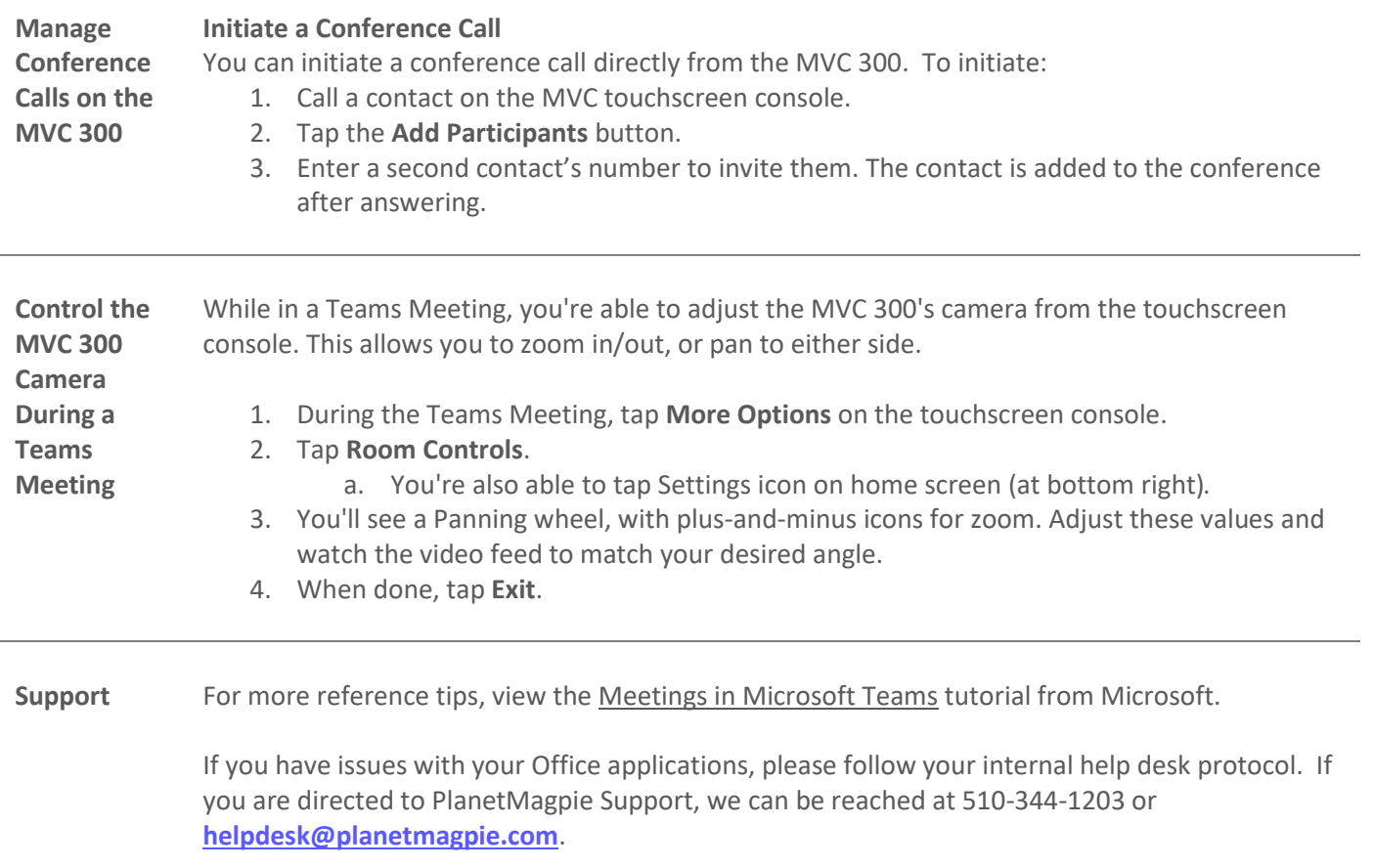